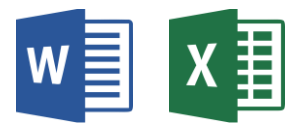

**(Zusatzthema)**

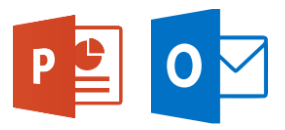

# Bilder direkt in Microsoft Edge bearbeiten

Die On-Hover-Tools *(On-Hover = Beim darüber schweben)* von Microsoft Edge helfen, Webinhalte weiter zu erkunden. Sie können auf diese Tools zugreifen, indem Sie den Mauszeiger über die obere rechte Ecke eines beliebigen webbasierten Bildes bewegen. Microsoft führt einen Bildeditor für Smart Explore auf Bildern ein, mit dem jedes Bild im Internet einfach bearbeitet und auf dem lokalen Gerät gespeichert oder zum schnellen Teilen kopiert werden kann. Dadurch werden die Schritte und der Zeitaufwand für die Bearbeitung webbasierter Bilder erheblich reduziert.

Das Tool konzentriert sich auf leichte Bearbeitung und soll professionelle Bildbearbeiter nicht ersetzen. Microsoft hält dies für ein praktisches, zeitsparendes Tool für alle, die webbasierte Bilder für Schulaufgaben, Arbeitspräsentationen oder persönliche Projekte suchen, bearbeiten und verwenden möchten.

## So geht's

→ **Microsoft Edge** starten → **Zur** gewünschten **Internetseite** mit einem Bild **wechseln**.

- → Führen Sie beim Anzeigen eines Bildes, das Sie bearbeiten möchten, die folgenden Aktionen aus, um auf den Bildeditor zuzugreifen: (siehe PrintScreens unten)
- → **Bewegen** Sie den Mauszeiger über das Bild, **fahren** Sie über die Schaltfläche in der oberen rechten Ecke des Bildes → **klicken** Sie auf die Schaltfläche mit den 3 Punkten (Einstellungen) und klicken Sie auf **Bild bearbeiten**.

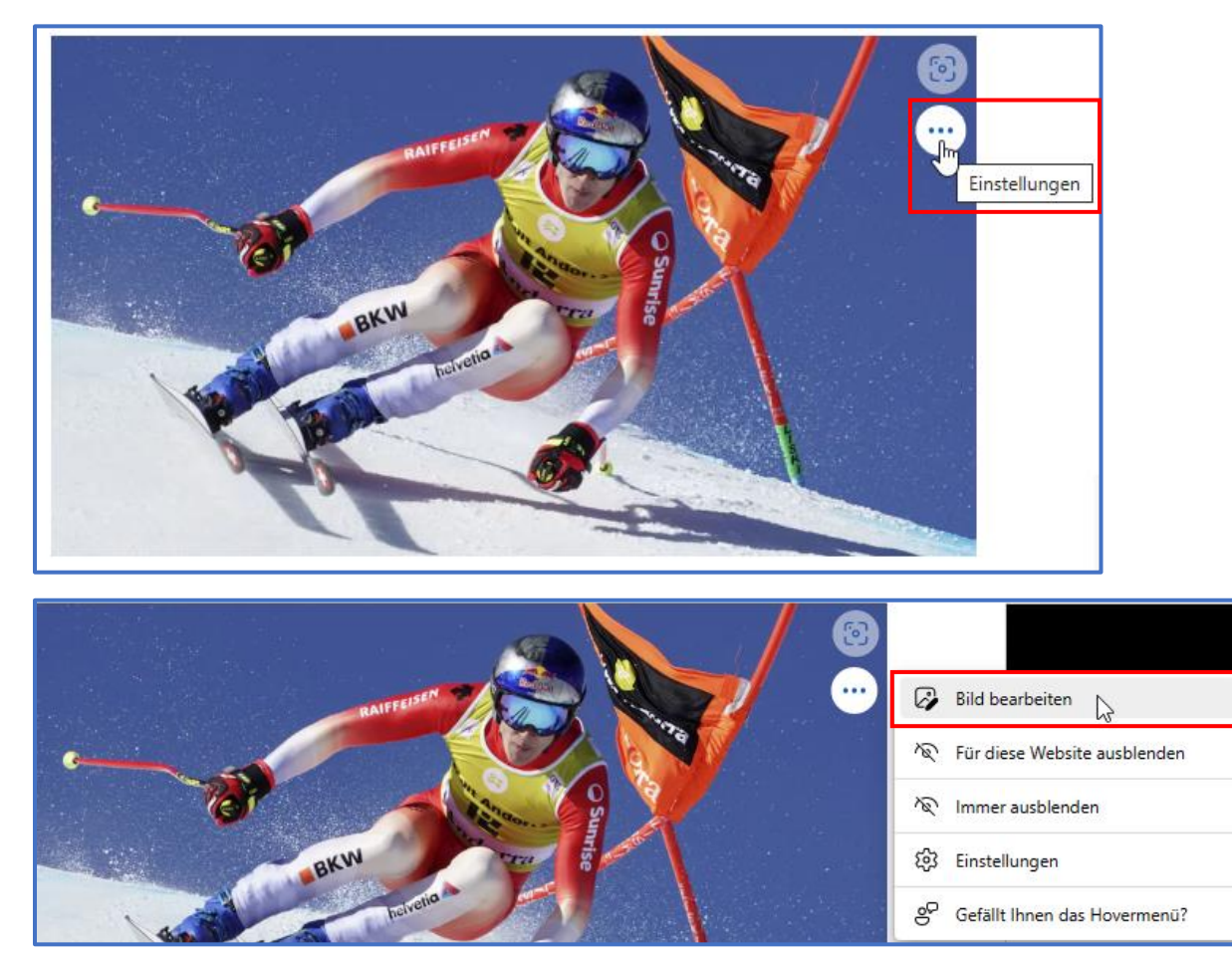

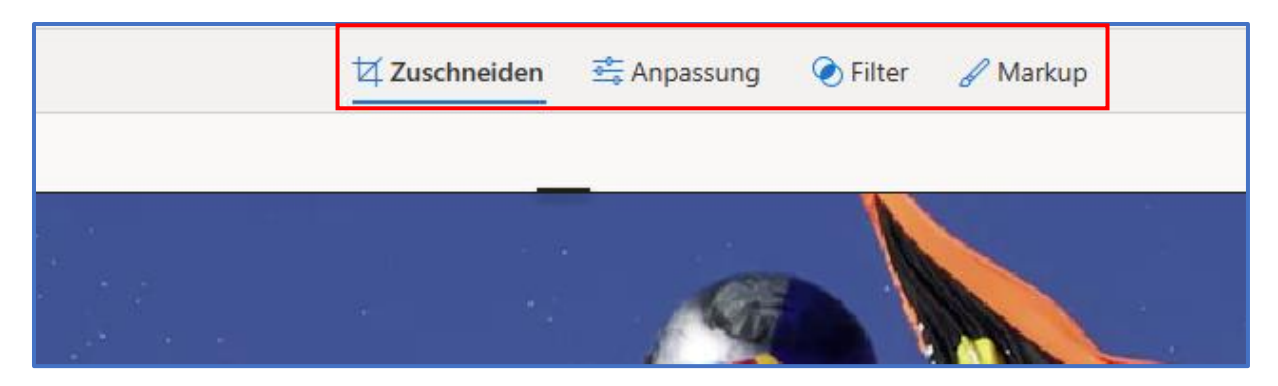

Sie können jetzt zwischen **Zuschneiden**, **Anpassung**, **Filter** und **Markup** auswählen, um mit der Bearbeitung zu beginnen.

## Zuschneiden

**Bild zuschneiden, spiegeln oder drehen**, um die unerwünschten Teile manuell herauszuschneiden oder voreingestellte Seitenverhältnisse zu verwenden. Sie können ein Bild auch um 90 Grad oder schrittweise nach links und rechts drehen oder ein Bild um 180 Grad horizontal oder vertikal spiegeln (siehe PrintScreens unten).

→ **Wählen** Sie **Zuschneiden** und dann in der Symbolleiste unten eine Option aus:

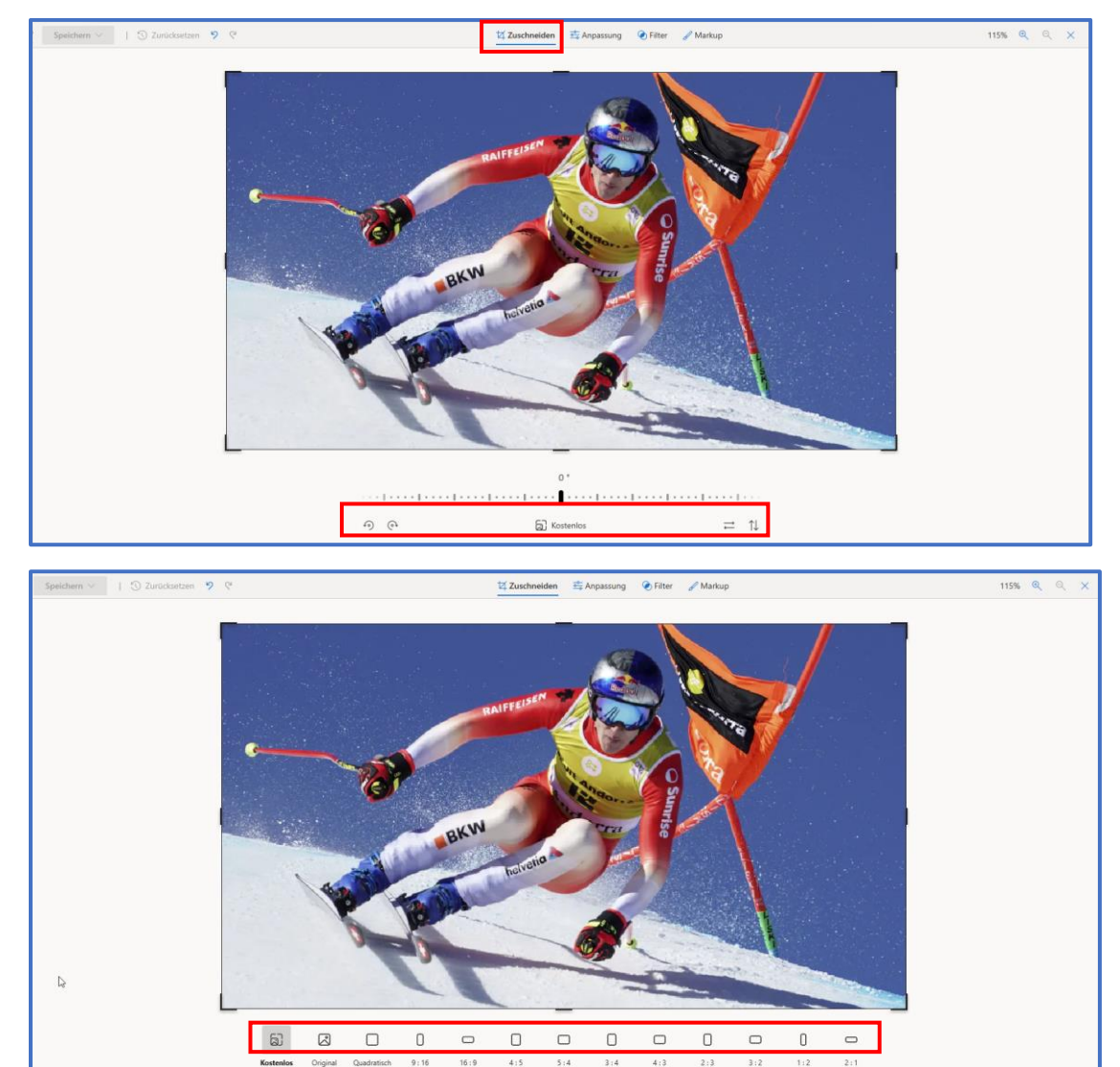

#### Anpassung

**Helligkeit und Farbe anpassen,** um die Stimmung und Qualität des Bildes einzustellen (siehe PrintScreen unten).

- → Anpassung wählen und dann im Anpassungsbereich auf der rechten Seite die Schieberegler für Helligkeit und Farben anpassen.
- → **Sie** können auf dem Bild **klicken und halten oder die Leertaste drücken**, um das Originalbild anzuzeigen.

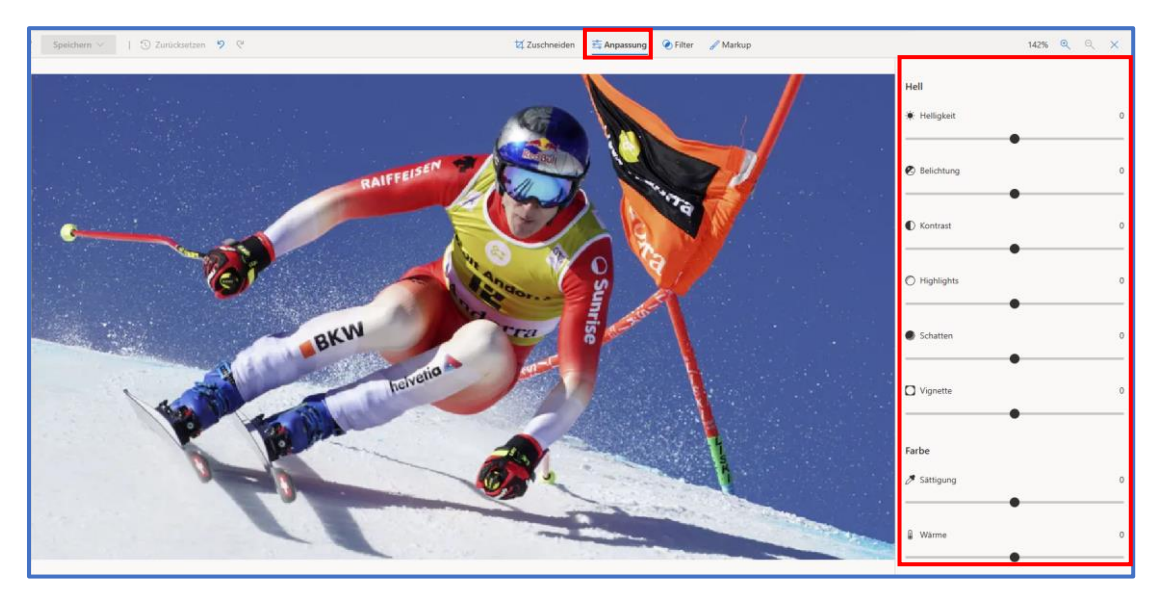

#### Filter

**Filter** erlaubt den Ton von Bildern zu verfeinern oder Spezialeffekte hinzuzufügen, um das Bild mit nur einem Klick zu transformieren. (siehe PrintScreen unten)

- → **Filter** bietet auf der rechten Seite einen von fünfzehn verfügbaren Filtern aus. Mit der Möglichkeit, die **Original** Option zu verwenden, können sie diesen jeweils zurücksetzen.
- → **Sie** können auf dem Bild **klicken und halten oder die Leertaste drücken**, um das Originalbild anzuzeigen.

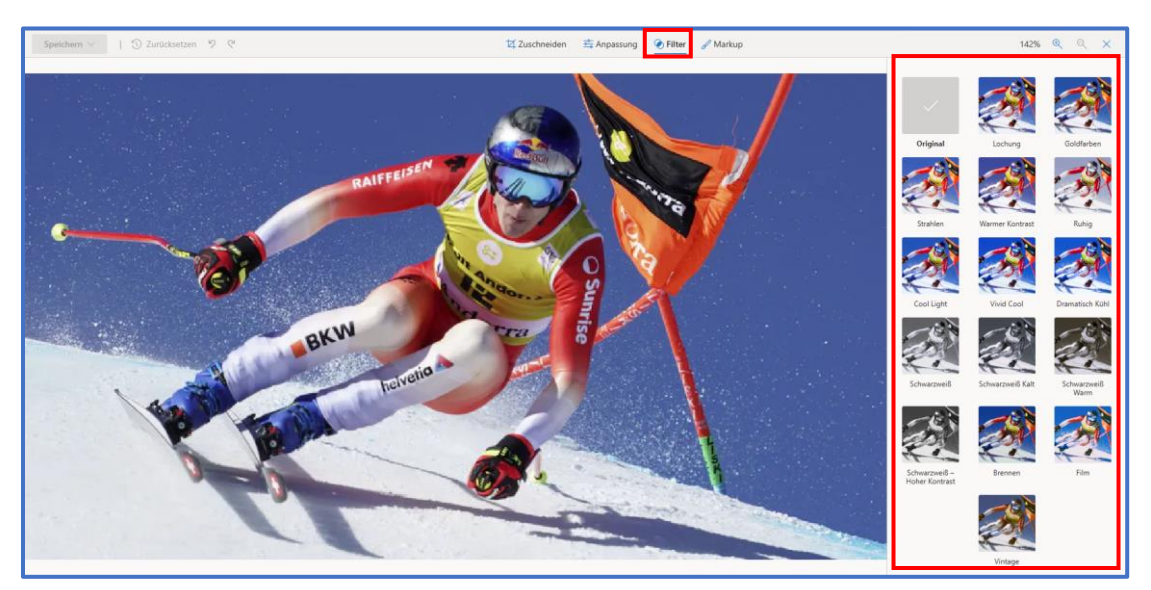

## Markup

**Markieren im Foto**. Manchmal steckt in der Geschichte mehr als das, was ein Bild allein vermitteln kann. Verleihen Sie Ihren Lieblingsmomenten eine persönliche Note, indem Sie auf das Bild zeichnen. (siehe PrintScreens unten)

- → Markup wählen und dann in der Symbolleiste eines von drei Zeichenwerkzeugen aus (zwei verfügbare Stifte und ein Textmarker).
- → **Wählen** Sie den Linientyp (**einfache Linie**, **Linie mit Einfachpfeil**, **Linie mit Doppelpfeil**) sowie die Farbe und Grösse aus den Stiftoptionen aus.
- → **Fahren** Sie fort und zeichnen Sie direkt auf Ihrem Bild, und keine Sorge, wenn Sie etwas vermasseln – Sie können Markierungen, die Ihnen nicht gefallen, jederzeit mit dem **Radiergummi** Werkzeug löschen. Oder löschen Sie Ihre gesamte Zeichnung, indem Sie **Alle Freihandstriche löschen** unter dem Radiergummi-Werkzeug auswählen.

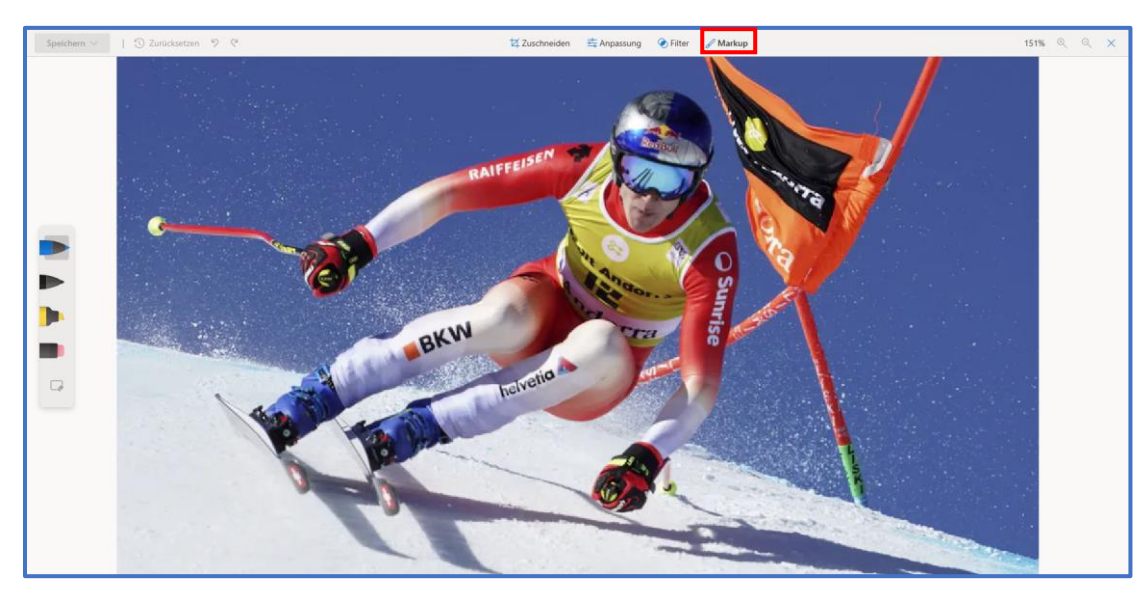

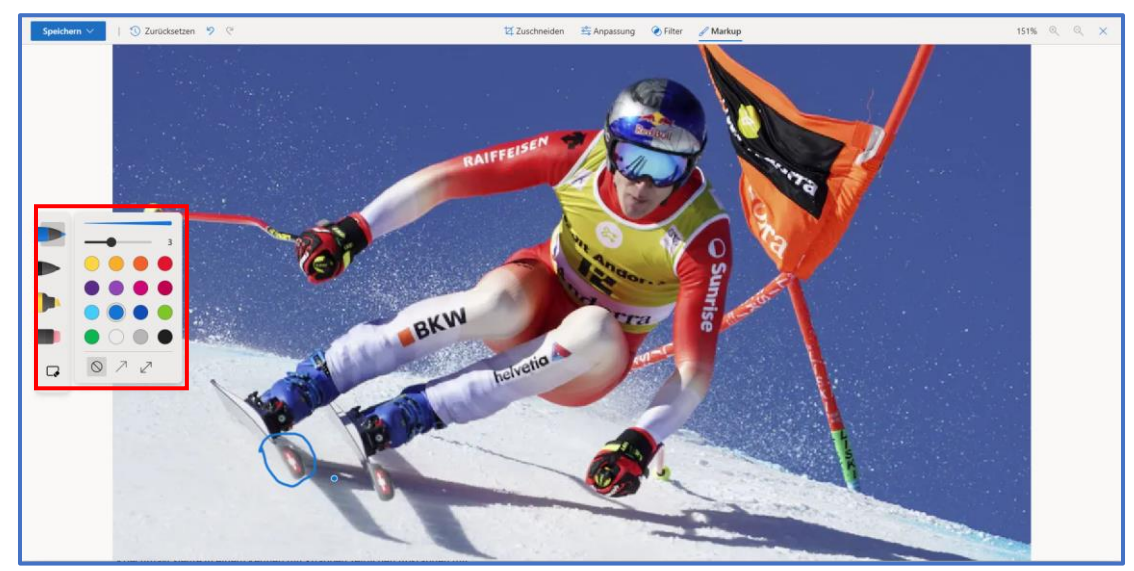

# Speichern

→ Wenn Sie mit der Bearbeitung des Bildes fertig sind, klicken Sie auf **Speichern** um es auf Ihrem Gerät zu speichern oder in die Zwischenablage zu kopieren (siehe PrintScreen unten).

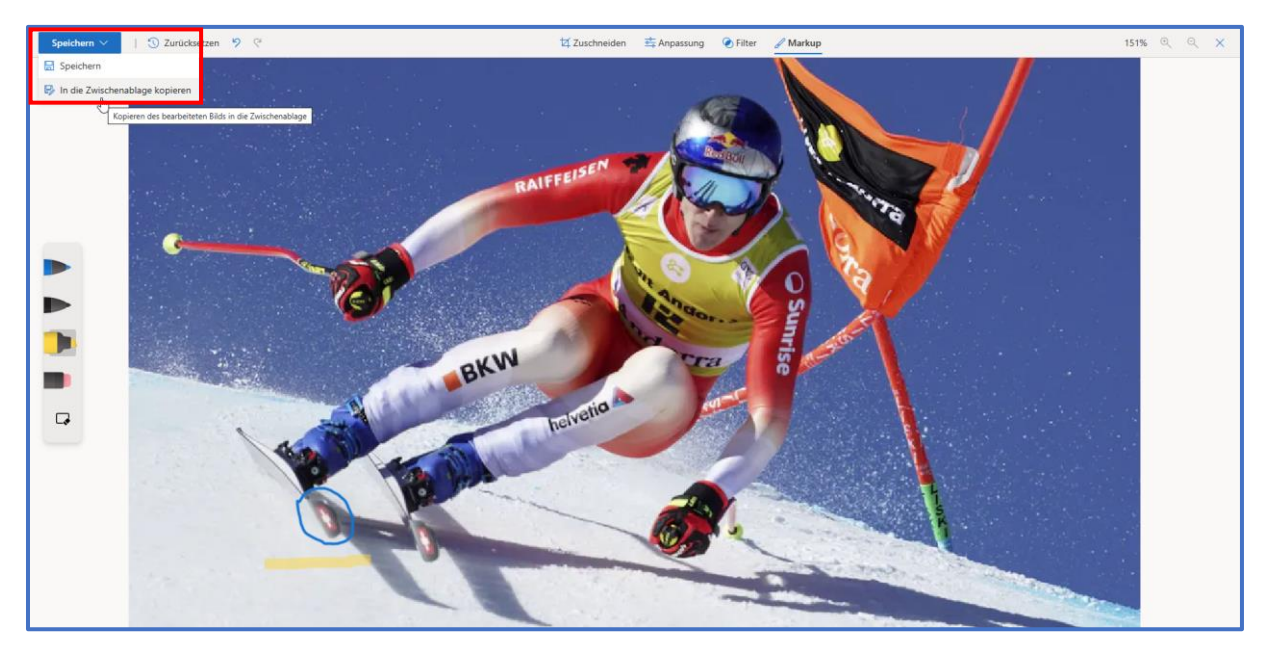